#### **Blog [Soriodev](https://soriodev.com.br/blog/)**

#### **Erro 12175 – Um ou mais erros foram encontrados no certificado Secure Sockets Layer (SSL) enviado pelo servidor**

[CT-e OS](https://soriodev.com.br/blog/category/ct-e-os/) [NF-e](https://soriodev.com.br/blog/category/nf-e/) [NFC-e](https://soriodev.com.br/blog/category/nfc-e/) [24 de outubro de 2021](https://soriodev.com.br/blog/erro-12175-um-ou-mais-erros-foram-encontrados-no-certificado-secure-sockets-layer-ssl-enviado-pelo-servidor/) [soriodev](https://soriodev.com.br/blog/author/soriodev/)

Quando este erro acima ocorrer, acesse as configurações do sistema (menu ferramentas, em configurações), clique na aba NOTAS FISCAIS, clique na aba CERTIFICADO, altere o campo TIPO SEGURANÇA para "TLS 1.2" e salve.

Se a configuração já estava correta ou o procedimento não resolveu o problema, siga os passos abaixo:

1. Primeiramente, revise a configuração de certificado digital no programa de acordo com as instruções deste link: [Configurando](https://soriodev.com.br/blog/configurando-o-certificado-digital-nos-sistemas-4u/) o certificado digital nos sistemas 4U. Caso altere algo na configuração tente novamente emitir a nota, muitos usuários relataram que este procedimento já resolveu o problema. **Somente caso este passo não resolver siga os passos seguintes**;

2. Caso seu certificado seja A3, desconecte-o do computador antes de prosseguir;

3. Acesse o menu iniciar do Windows e vá em executar (ou pressione as teclas WINDOWS + R);

4. Digite **certmgr.msc** e tecle ENTER (ou clique em OK), conforme imagem abaixo;

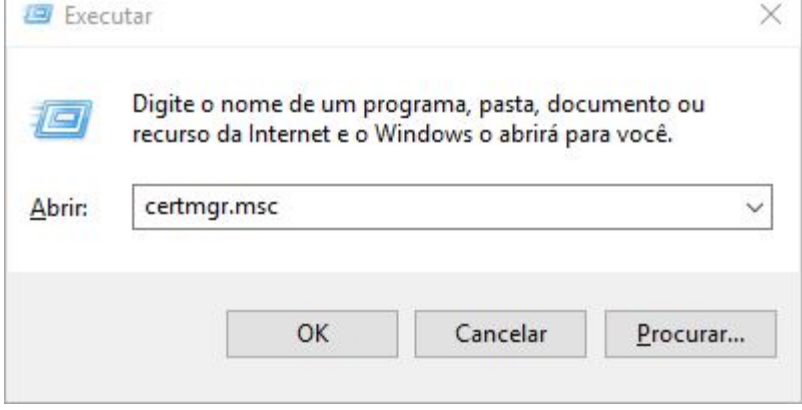

5. Conforme mostra a imagem abaixo, vá em **Autoridades de Certificação Raiz Confiáveis**, em **Certificados**, e apague todos os certificados que aparecem na lista. Para excluir basta selecionar o certificado e teclar DEL, ou clicar com o botão direito do mouse sobre ele e em Excluir (confirme na mensagem);

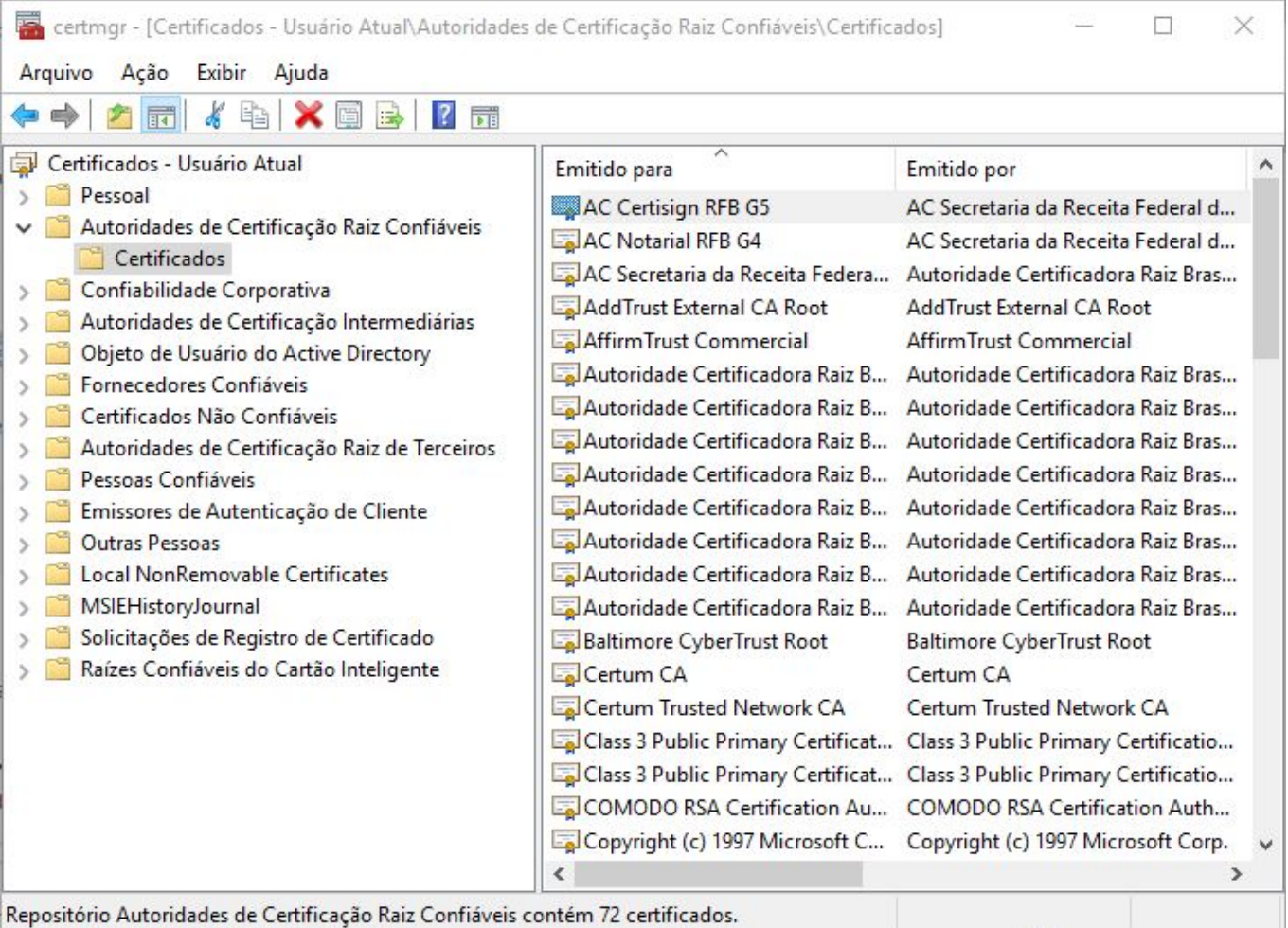

6. Após remover todos, ainda na listagem de certificados (imagem acima) tecle F5, e caso apareça algum novo certificado remova-o também;

7. Feito isso, baixe este arquivo: Cadeia de [certificados](https://s3-sa-east-1.amazonaws.com/shared-www.validcertificadora.com.br/InstaladorCadeias_1.0.2.0.exe) Valid 1.0.2.0;

8. Após baixar execute ele como administrador (clique com o botão direito do mouse, e em

**Executar como administrador**, assim como mostra a imagem abaixo);

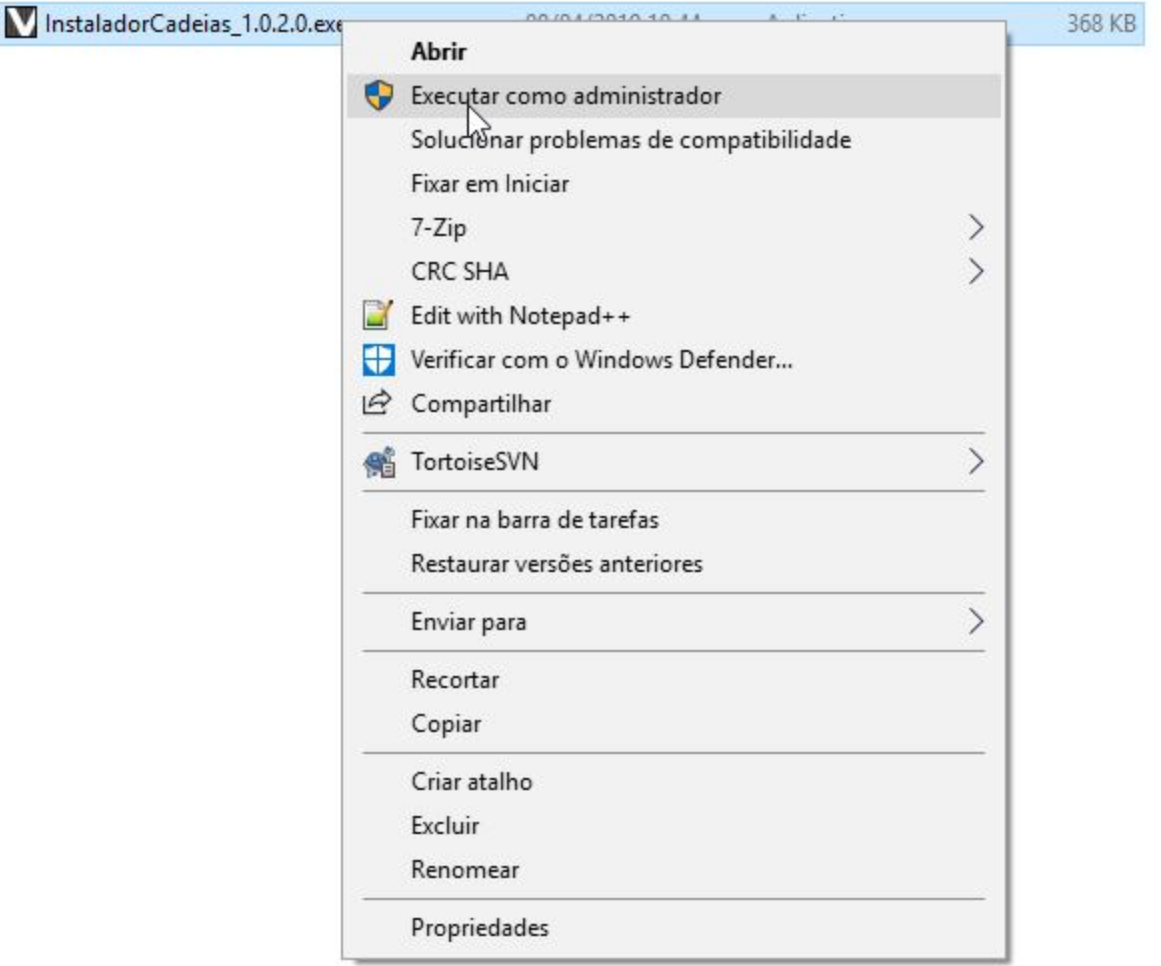

9. Clique em AVANÇAR até concluir;

Caso seu certificado seja A3 reconecte-o ao computador.

Feitos os procedimentos reabra o programa e tente emitir a nota fiscal novamente.

« Post [anterior](https://soriodev.com.br/blog/the-cryptographic-service-provider-type-xx-is-not-supported/)

**[The cryptographic service provider type 'xx' is not supported](https://soriodev.com.br/blog/the-cryptographic-service-provider-type-xx-is-not-supported/)**

[Próximo](https://soriodev.com.br/blog/rejeicao-201-numero-maximo-de-numeracao-a-inutilizar-ultrapassou-o-limite/) post »

#### **[Rejeição 201: Número máximo de numeração a inutilizar ultrapassou o limite](https://soriodev.com.br/blog/rejeicao-201-numero-maximo-de-numeracao-a-inutilizar-ultrapassou-o-limite/)**

Pesquisar

Pesquisar

### **Posts recentes**

Rejeição 696: Operação com não [contribuinte](https://soriodev.com.br/blog/rejeicao-696-operacao-com-nao-contribuinte-deve-indicar-operacao-com-consumidor-final/) deve indicar operação com consumidor final Rejeição 464: Código de Hash no QR-Code difere do [calculado](https://soriodev.com.br/blog/rejeicao-464-codigo-de-hash-no-qr-code-difere-do-calculado/) Rejeição 463: Código [Identificador](https://soriodev.com.br/blog/rejeicao-463-codigo-identificador-do-csc-no-qr-code-foi-revogado-pela-empresa/) do CSC no QR-Code foi revogado pela empresa Rejeição 462: Código [Identificador](https://soriodev.com.br/blog/rejeicao-462-codigo-identificador-do-csc-no-qr-code-nao-cadastrado-na-sefaz/) do CSC no QR-Code não cadastrado na SEFAZ Rejeição 388: Código de Situação Tributária do IPI [incompatível](https://soriodev.com.br/blog/rejeicao-388-codigo-de-situacao-tributaria-do-ipi-incompativel-com-o-codigo-de-enquadramento-legal-do-ipi/) com o Código de [Enquadramento](https://soriodev.com.br/blog/rejeicao-388-codigo-de-situacao-tributaria-do-ipi-incompativel-com-o-codigo-de-enquadramento-legal-do-ipi/) Legal do IPI

# **Arquivos**

[outubro](https://soriodev.com.br/blog/2021/10/) 2021

# **Categorias**

- [Ajuda](https://soriodev.com.br/blog/category/ajuda/)
- [Atualização](https://soriodev.com.br/blog/category/atualizacao/)
- [CT-e](https://soriodev.com.br/blog/category/ct-e-os/) OS
- **[Instalação](https://soriodev.com.br/blog/category/instalacao/)**
- [NF-e](https://soriodev.com.br/blog/category/nf-e/)
- [NFC-e](https://soriodev.com.br/blog/category/nfc-e/)
- **[NFS-e](https://soriodev.com.br/blog/category/nfs-e/)**
- **[Notícias](https://soriodev.com.br/blog/category/noticias/)**
- [Revenda](https://soriodev.com.br/blog/category/revenda/)

@Soriodev